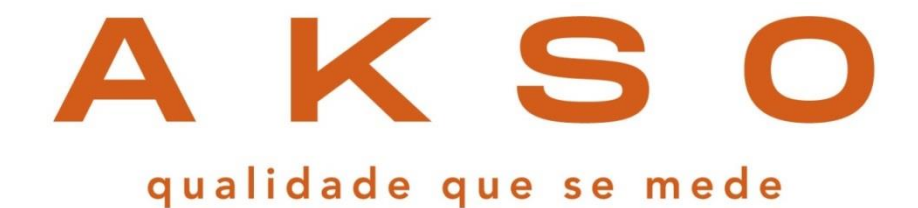

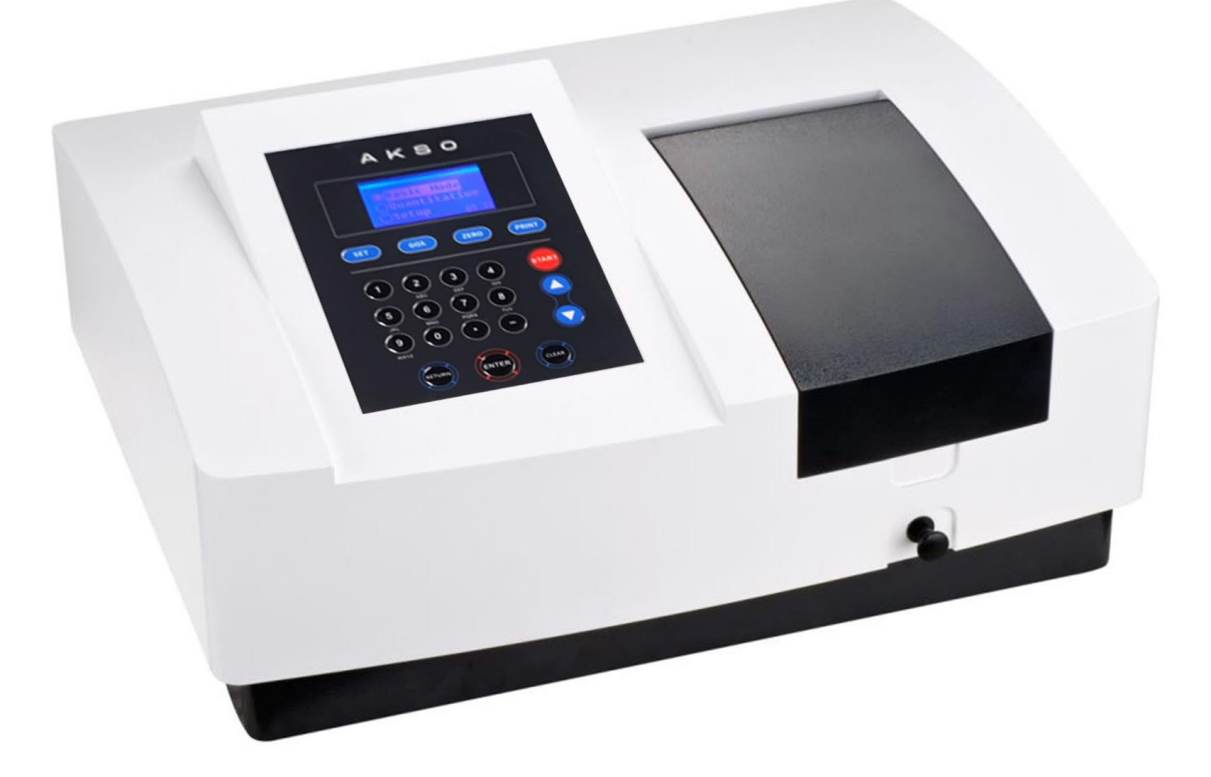

# **MANUAL DE INSTRUÇÕES**

UV1720

**Espectrofotômetro visível e ultravioleta**

## ÍNDICE

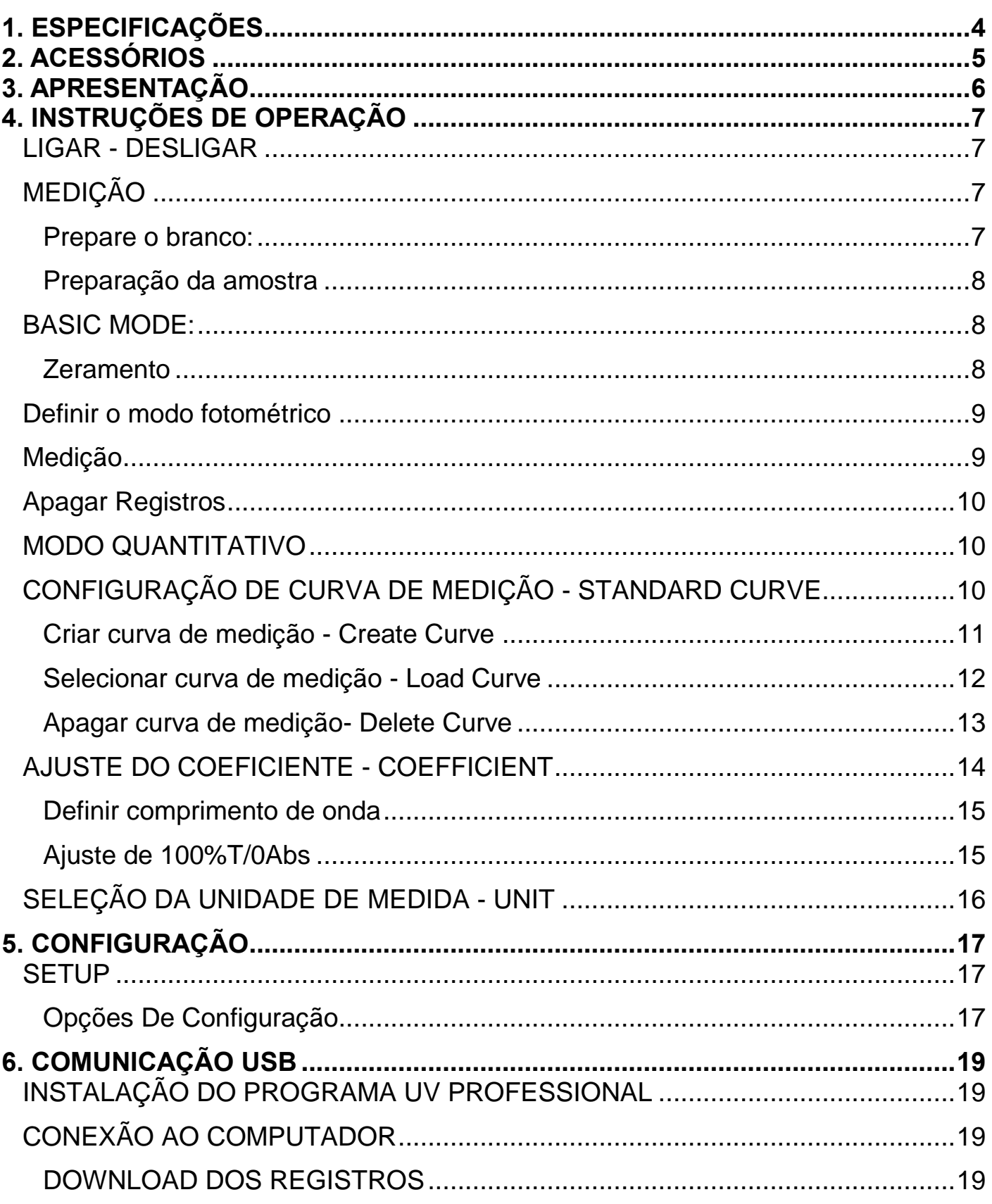

### <span id="page-3-0"></span>1. ESPECIFICAÇÕES

- **- Faixa de comprimento de onda:** 190 a 1100nm
- **- Faixa de exibição fotométrica:** 0 200%T -0,3 3,0A 0 9999C
- **- Largura de banda espectral:** 2nm
- **- Precisão do comprimento de onda:** 1nm
- **- Repetibilidade do comprimento de onda:** ≤0.2nm
- **- Precisão Fotométrica:** 0.5%T
- **- Repetibilidade Fotométrica:** 0.2%T
- **- Luz difusa:** 0.15%T @500nm
- **- Estabilidade:** 0.0002A/h @500nm
- **- Configuração de comprimento de onda:** Automático
- **- Fonte de luz:** Lâmpada de deutério e lâmpada de halogéneo de tungsténio
- **- Detector:** Fotodiodo de Silício
- **- capacidade de registros:** armazena 200 dados de teste e 100 curvas padrão
- **- Saídas:** Porta de saída de dados USB

Porta da impressora Porta paralela

- **- Temperatura da amostra:** 15 a 35 °C
- **- Temperatura de operação:** 16 a 30 °C
- **- Umidade de operação:** 45 a 80 %UR (sem condensação)
- **- Suporte de Cubeta:** Suporte manual de 4 compartimentos de 10 mm
- **- Alimentação:** AC220Vac ou 127Vac/60hz
- **- Dimensões (LxAxP):** 590 x 220 x 460mm
- **- Peso:** 14kg

#### **- Especificações adicionais:**

Software para PC expande as capacidades do instrumento, incluindo análise fotométrica, análise quantitativa, varredura espectral, análise de DNA/proteína, teste de múltiplos comprimentos de onda.

## <span id="page-4-0"></span>2. ACESSÓRIOS

### **Itens que acompanham o UV1720:**

- 4 cubetas quadradas de vidro
- 2 cubetas quadradas de quartzo
- 1 CD do software
- 1 cabo USB
- 1 chave de acesso ao software (pendrive)
- 1 cabo AC
- 1 manual de instruções

Antes de utilizar, examine o instrumento e os itens que o acompanham com atenção. Caso detecte alguma anormalidade, entre em contato com a AKSO.

## <span id="page-5-0"></span>3. APRESENTAÇÃO

### **VISTA FRONTAL**

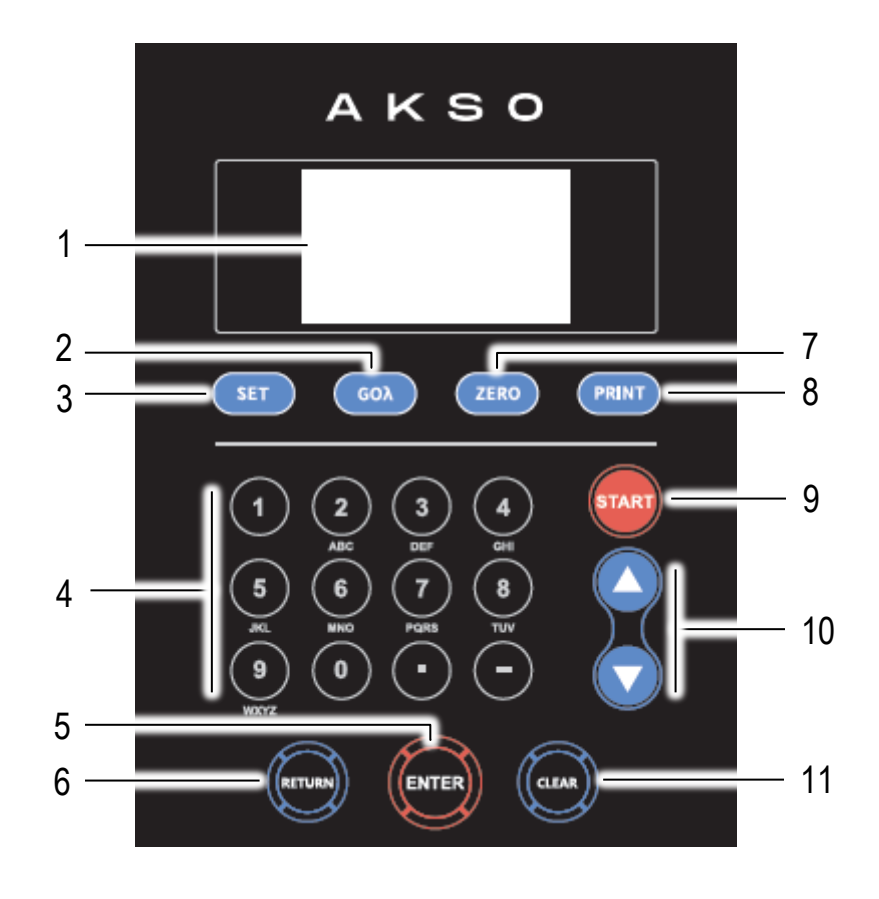

- 1 Visor LCD
- 2 Botão **GO**
- 3 Botão **SET**
- 4 teclado numérico
- 5 Botão **ENTER**
- 6 Botão **RETURN**
- 7 Botão **ZERO**
- 8 Botão **PRINT**
- 9 Botão **START**
- 10 Botões **SETA**
- 11 Botão **CLEAR**

### <span id="page-6-1"></span><span id="page-6-0"></span>**LIGAR - DESLIGAR**

- 1) Certifique-se que a posição da chave seletora de tensão, localizada atrás do instrumento esta na posição correta conforme a rede elétrica que o instrumento será instalado, caso não esteja altere a posição da chave seletora de tensão conforme a rede elétrica;
- 2) Conecte o adaptador AC na conexão localizada na parte traseira do instrumento e na tomada elétrica;
- 3) Para ligar/desligar o instrumento, altere a posição da chave **ON/OFF** localizada na parte traseira do instrumento;
- 4) Ligue o instrumento e aguarde-o aquecer por 20 minutos;
- 5) Após o aquecimento será exibida a tela inicial conforme abaixo:

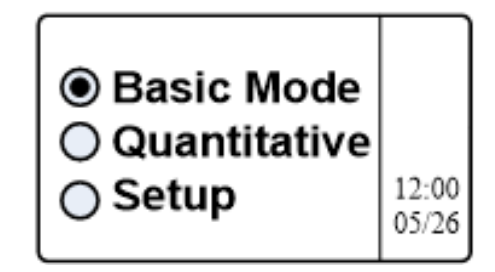

- **Basic Mode:** Realiza medições de Absorbância, Transmitância ou Energia em um ponto de comprimento de onda fixo selecionável. O resultado do teste pode ser registrado.
- **Quantitative:** Configura a curva padrão por amostras e valores do coeficiente da equação da curva
- **Setup:** Gestão da fonte de luz, Obter corrente escura, Calibrar comprimento de onda e ajustar data e hora, etc.

### <span id="page-6-2"></span>**MEDIÇÃO**

#### <span id="page-6-3"></span>**Prepare o branco:**

- 1) Preencha uma cubeta com a solução que será o padrão zero e feche a cubeta com sua tampa;
- 2) Limpe e seque a parede externa da cubeta, utilizando uma flanela ou papel toalha macio, para eliminar resíduos, gorduras e umidade que possam interferir na medição;
- 3) Abra a tampa do compartimento de cubetas;
- 4) Insira a cubeta em um dos compartimentos do porta cubeta do instrumento;

#### <span id="page-7-0"></span>**Preparação da amostra**

- 5) Certifique-se de que a temperatura da amostra que será analisada esteja entre 15 e 35 °C para garantir a melhor exatidão na medição;
- 6) Lave a cubeta de 3 a 4 vezes utilizando a amostra que será analisada para ambientar o recipiente, evitando desvios de leitura;
- 7) Preencha a cubeta com 10mL da amostra a ser analisada;
- 8) Feche a cubeta com sua tampa;
- 9) Limpe e seque a parede externa da cubeta, utilizando uma flanela ou papel toalha macio, para eliminar resíduos, gorduras e umidade que possam interferir na medição;
- 10)Insira a cubeta em um dos compartimentos do porta cubeta do instrumento;

#### <span id="page-7-1"></span>**BASIC MODE:**

#### **Ajuste do comprimento de onda:**

- 11)Com o auxilio dos botões seta selecione Basic Mode (modo fotométrico);
- 12)Pressione o botão **ENTER** para acessar;
- 13)Para definir o comprimento de onda pressione o botão **GO**, use o teclado numérico para inserir o valor, pressione o botão **ENTER** para confirmar;
- 14)O visor exibirá na parte superior direita **Zero.**;
- 15)Após o visor exibirá 0.000 Abs (absorbância) e na parte inferior o comprimento de onde configurado;
- 16)Realize o zeramento.

#### <span id="page-7-2"></span>**Zeramento:**

- 17)Com a cubeta com o branco no caminho ótico do feixe de luz;
- 18)Pressione o botão **ZERO**;
- 19)O visor exibirá na parte superior direita **Zero.**;
- 20)Após o visor exibirá 0.000 Abs (absorbância) e na parte inferior o comprimento de onde configurado;
- 21)Realize as medições nas amostras.

#### <span id="page-8-0"></span>**Definir o modo fotométrico**

- 1) Pressione o botão **SET** para entrar na interface de configuração de parâmetros;
- 2) Pressione os botões seta para alternar entre os modos "**Absorbância**", "**Transmitância**" ou "**Energia**";

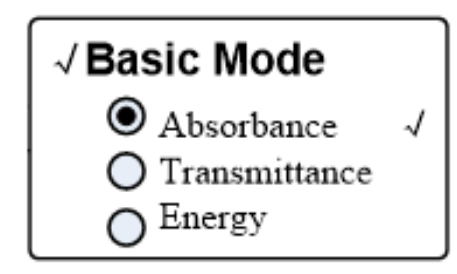

- 3) Pressione **ENTER** para confirmar;
- 4) Para retornar ao modo de medição pressione o botão **RETURN**;
- 5) Realize o zeramento após a alteração do modo fotométrico.

#### <span id="page-8-1"></span>**Medição**

1) Pressione o botão **START** para entrar no modo de medição o instrumento exibirá a tela a seguir:

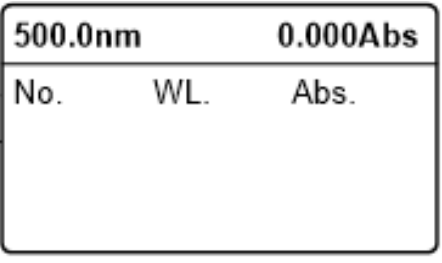

- 2) Movimente o suporte de cubetas para a amostra a ser medida;
- 3) Pressione o botão **START** para realizar a medição, o instrumento exibirá o numero de medições (No.), o comprimento de onda selecionado (WL.) e o modo fotométrico selecionado (Abs.);
- 4) Para realizar uma nova medição em outra amostra realize o processo do passo 2 ao 3;
- 5) Para retornar pressione o botão **RETURN**.

#### <span id="page-9-0"></span>**Apagar Registros**

Todas as medições são salvas na memória do instrumento. Para apagar todos os registros salvos siga o procedimento conforme abaixo:

- 1) Em modo de medição pressione o botão **CLEAR**;
- 2) O visor exibirá **DELETE**, com o auxilio dos botões seta selecione **YES** (SIM) ou **NO** (NÃO);
- 3) Pressione o botão **ENTER** para confirmar a opção selecionada.

### <span id="page-9-1"></span>**MODO QUANTITATIVO**

- 1) Na tela principal com o auxilio dos botões seta selecione **QUANTITATIVE**;
- 2) Pressione o botão **ENTER** para acessar;
- 3) Pressione os botões seta para alternar entre os modos "**STANDARD CURVE**", "**COEFFICIENT**" ou "**UNIT**";

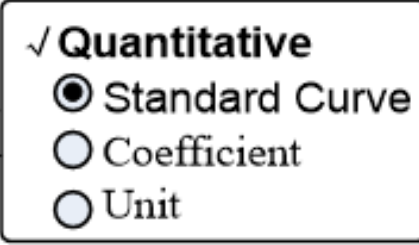

- 4) Pressione **ENTER** para confirmar;
- 5) Para retornar ao modo de medição pressione o botão **RETURN**;

### <span id="page-9-2"></span>**CONFIGURAÇÃO DE CURVA DE MEDIÇÃO - STANDARD CURVE**

Configura a curva padrão por amostras padrão, use a nova curva para medir a concentração da amostra desconhecida.

Após selecionado **Standard curve** o visor exibirá as opções conforme abaixo:

**Create Curve:** Criar uma nova curva a partir de amostras padrão; **Load Curve:** Carregar uma curva salva; **Delete Curve:** Excluir curva salva

### <span id="page-10-0"></span>**Criar curva de medição - Create Curve:**

- 1) Com o auxilio dos botões setas selecione a opção **CREATE CURVE**;
- 2) Pressione o botão **ENTER** para acessar;
- 3) O visor exibirá **Input Stds. No:**, use o teclado numérico para inserir a quantidade de pontos (de 2 a 9 pontos) que a curva terá;
- 4) Pressione o botão **GO** para selecionar o comprimento de onda desejado;
- 5) Utilize o teclado numérico para configurar o comprimento de onda desejado;
- 6) Pressione o botão **ENTER** para confirmar;
- 7) O visor exibirá a quantidade de pontos que foi configurado anteriormente, pressione o botão **ENTER** para confirmar;
- 8) Insira uma cubeta com o branco no caminho ótico do feixe de luz, e pressione o botão **ZERO**;
- 9) O visor exibira no canto superior direito **Zero.** indicando que foi efetuado o zeramento;
- 10)Abra a tampa do instrumento e insira as amostras padrões que serão utilizadas no compartimento do porta cubetas;
- 11)Feche a tampa do compartimento de cubetas;
- 12)Deixe a primeira amostra no caminho ótico do feixe de luz;
- 13)O visor exibirá um campo para ser preenchido com o valor da concentração da amostra padrão;
- 14)Com o teclado numérico insira o valor da concentração;
- 15)Pressione o botão **ENTER,** para confirmar;
- 16)O visor exibirá a absorbância registrada, pressione o botão **ENTER** novamente para ir para o próximo ponto;
- 17)Realize o procedimento do passo 10 ao 16 até que todos os pontos sejam salvos;
- 18)Após será exibido no visor o gráfico da curva com as características da equação;
- 19)Pressione o botão **ENTER** para confirmar e iniciar as medições com a curva criada;
- 20)Pressione o botão **START** para registrar as medições.

*Nota: Se houver algum erro durante a operação, o sistema emitirá 3 bipes e retornará a interface inicial automaticamente.*

### <span id="page-11-0"></span>**Selecionar curva de medição - Load Curve**

1) Com o auxilio dos botões setas selecione a opção **Load Curve**;

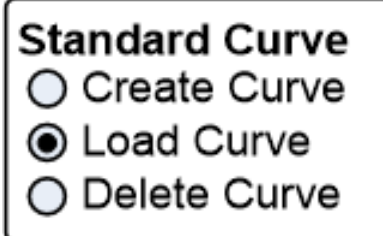

- 2) Pressione o botão **ENTER** para acessar;
- 3) O visor exibirá as curvas salvas;

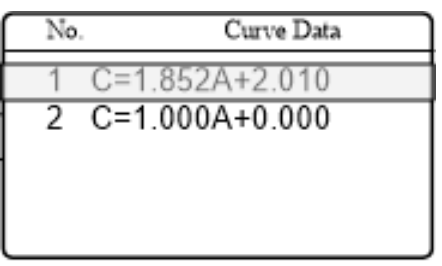

- 4) Com os botões setas selecione a opção desejada;
- 5) O visor exibira o gráfico da curva com as características da equação;

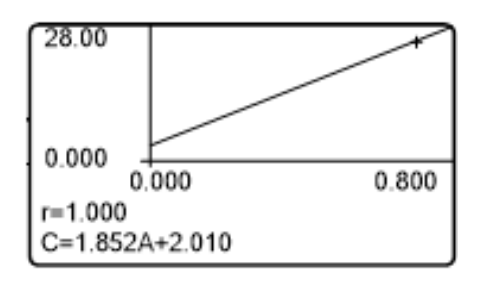

- 6) Pressione o botão **ENTER** para selecionar a curva;
- 7) Pressione o botão **START** para registrar as medições.

### <span id="page-12-0"></span>**Apagar curva de medição- Delete Curve**

1) Com o auxilio dos botões setas selecione a opção Delete Curve;

#### **Standard Curve**

- Create Curve
- Load Curve
- **Delete Curve**
- 2) Pressione o botão **ENTER** para acessar;
- 3) O visor exibirá as curvas salvas;

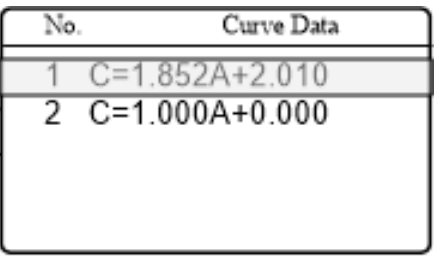

- 4) Com os botões setas selecione a opção a ser apagada;
- 5) Pressione o botão **ENTER**, o visor exibirá Delete curve? E as opções **YES** (sim) e **NO** (não);

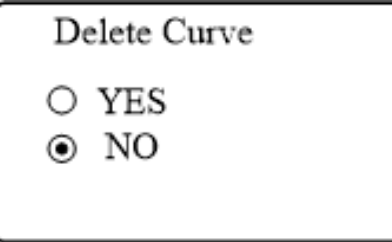

6) Com os botões setas selecione a opção desejada e pressione o botão **ENTER**.

### <span id="page-13-0"></span>**AJUSTE DO COEFICIENTE - COEFFICIENT**

Insira os valores do coeficiente da equação da curva e, em seguida, meça a concentração da amostra desconhecida.

1) Com os botões setas selecione **Coefficient**;

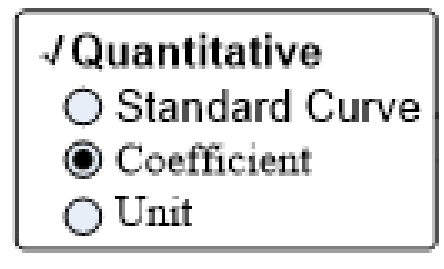

2) Pressione o botão **ENTER** para acessar;

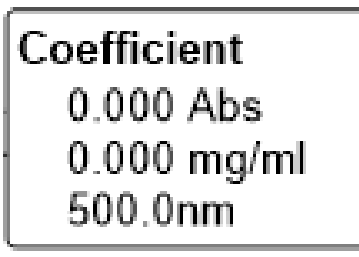

3) Pressione o botão **SET** para configurar o coeficiente da formula;

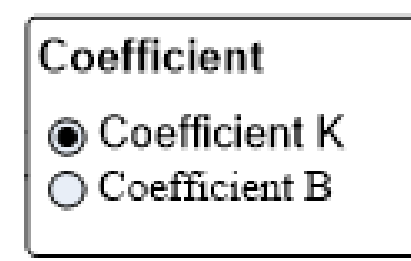

- 4) Com o auxilio dos botões setas para selecionar e pressione o botão **ENTER** para confirmar;
- 5) Com o teclado numérico insira o valor do coeficiente selecionado;

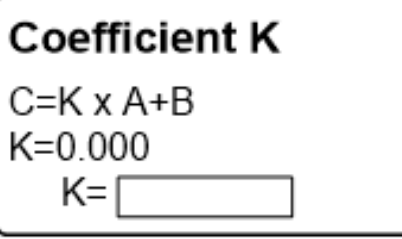

6) Após configurado, pressione o botão **ENTER** para confirmar.

### <span id="page-14-0"></span>**Definir comprimento de onda**

1) Pressione o botão **GO** para entrar na interface de configuração de comprimento de onda;

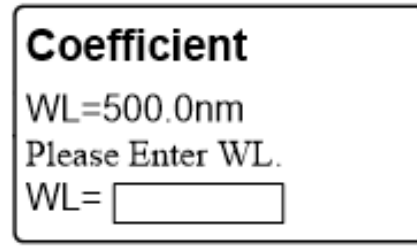

- 2) Insira o valor do comprimento de onda utilizando o teclado numérico;
- 3) Pressione o botão **ENTER** para confirmar.

#### <span id="page-14-1"></span>**Ajuste de 100%T/0Abs**

1) Pressione o botão **START** para entrar na interface de medição contínua;

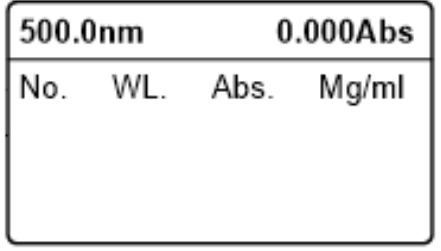

- 2) Preencha uma cubeta com água ultrapura e feche a cubeta com sua tampa;
- 3) Limpe e seque a parede externa da cubeta, utilizando uma flanela ou papel toalha macio, para eliminar resíduos, gorduras e umidade que possam interferir na medição;
- 4) Abra a tampa do compartimento de cubetas;
- 5) Insira a cubeta no primeiro compartimento do porta cubetas do instrumento;
- 6) Feche a tampa do compartimento de cubetas;
- 7) Puxe o carro porta cubetas para a primeira posição, onde a cubeta com o branco foi inserido;
- 8) Pressione o botão **ZERO** para ajustar 100%T/0Ab.

### <span id="page-15-0"></span>**SELEÇÃO DA UNIDADE DE MEDIDA - UNIT**

- 1) Com o auxilio dos botões setas selecione a opção **Unit**;
- 2) Pressione o botão **ENTER** para acessar;
- 3) Pressione os botões setas para alterar entre as unidades de medida;

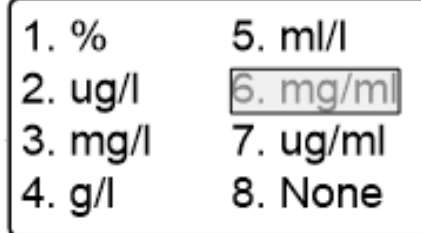

- 4) Após selecionada a unidade de medida, para confirmar pressione o botão **ENTER**;
- 5) O instrumento retornara para a tela principal do modo **QUANTITATIVE**.

## <span id="page-16-0"></span>5. CONFIGURAÇÃO

#### <span id="page-16-1"></span>**SETUP:**

Acesso a configurações

- Para acessar as configurações, com o auxilio dos botões ▲ou ▼ selecione Setup pressione o botão **ENTER** para entrar no modo configuração;
- Para navegar/alternar entre os parâmetros e sub-parâmetros a serem configurados, pressione ▲ou ▼;
- Para acessar o parâmetro ou sub-parâmetro desejado, pressione botão **ENTER**;
- Para navegar/alternar entre as opções de configuração pressione os botões ▲ ou ▼;
- Para confirmar e salvar cada configuração, pressione botão **ENTER**;
- Para retornar ao modo de medição, pressione botão **ESC**.

### <span id="page-16-2"></span>**Opções De Configuração**

#### **Power on/off D2 lamp** (lâmpada D2 ligada/desligada)

Quando o ponto de comprimento de onda necessário estiver na faixa de 340- 1100nm, a lâmpada D2 pode ser desligada para prolongar sua vida útil.

#### **Power on/off W Lamp** (lâmpada W ligada/desligada)

Quando o ponto de comprimento de onda necessário está na faixa de 190-339nm, a lâmpada W pode ser desligada para prolongar sua vida útil.

#### **Set Date & Time** (Configuração de data e hora)

Use os botões ▲ou ▼; para selecionar o parâmetro que deseja alterar, insira o valor pelo teclado numérico.

(Hora:0-23,Minuto:0-59,Segundo:0-59,Ano:0000-9999,Mês:1-12, Dia:1-31). Pressione **ESC** para retornar.

### **Calibrate Dark Current**

Quando a condição de trabalho mudar, será necessário realizar o ajuste antes de qualquer medição.

**Nota:** Não abrir a tampa do compartimento de cubetas durante o ajuste.

### **Reset WL** (Ajuste do comprimento de onda)

Depois de algum tempo, a energia das luzes cairia e haverá uma pequena influência no resultado do teste. Nesse caso, os usuários podem redefinir o comprimento de onda para compensar. Sugerimos que os usuários redefinam o comprimento de onda a cada um ou dois meses.

Remova todos os blocos no caminho da luz e feche a tampa do compartimento, pressione os botões ▲ou ▼ para escolher "Reset Wavelength" e pressione **ENTER** para iniciar o ajuste.

**Nota:** A tampa do compartimento de cubetas não deve ser aberta durante o ajuste.

### 5. CONFIGURAÇÃO

#### **Lamp Change** (mudança das lâmpadas)

O instrumento permite que os usuários definam o ponto de comprimento de onda de mudança das lâmpadas. Na faixa de 325 a 375, os usuários podem escolher a lâmpada livremente.

**Load Default** (Configurações de fábrica) Para retornar as configurações de fábrica (reset).

**Version** (versão do firmware)

Visualização do firmware do instrumento.

### <span id="page-18-0"></span>6. COMUNICAÇÃO USB

#### <span id="page-18-1"></span>**INSTALAÇÃO DO PROGRAMA UV PROFESSIONAL**

- 1) Insira o CD de instalação no drive;
- 2) Na tela do computador, abra a unidade de disco onde o CD está inserido;
- 3) Execute o arquivo setup;
- 4) Na janela Welcome to the UV Professional setup, clique em **Next**;
- 5) Selecione o campo "**I accept the terms of the license agreement**" e clique em **Next** para prosseguir;
- 6) Na janela Choose install location clique em **Install**;
- 7) Abrirá uma janela de instalação do driver para o computador, clique em **Avançar** para começar a instalação do driver CP210X;
- 8) Selecione o campo "**I accept the terms of the license agreement**" e clique em **Avançar** para prosseguir;
- 9) Clique em **Concluir** para finalizar a instalação do driver;
- 10)Para finalizar abrirá uma janela do software UV Professional, clique em **Finish**;
- 11)O programa está instalado e pronto para ser utilizado.

#### <span id="page-18-2"></span>**CONEXÃO AO COMPUTADOR**

- 1) Ligue o instrumento, alternando a posição da chave **ON/OFF**;
- 2) Conecte a chave de acesso ao software (pendrive) em uma entrada USB do computador;
- 3) Conecte o cabo USB no instrumento e em uma entrada USB do PC;
- 4) Abra o software de comunicação no PC (**UV Professional**);
- 5) Para conectar o instrumento com o computador clique no ícone **connect**.

#### <span id="page-18-3"></span>**DOWNLOAD DOS REGISTROS**

#### 1) Efetue a **CONEXÃO AO COMPUTADOR**;

- 2) Na tela do software, clique em **Save**;
- 3) Nomeie o arquivo e clique em **salvar**.

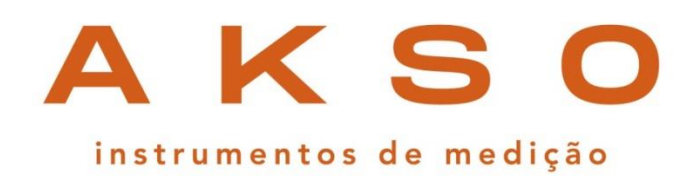

*Acesse a página do produto no site da Akso e verifique se a versão do seu manual está atualizada.*

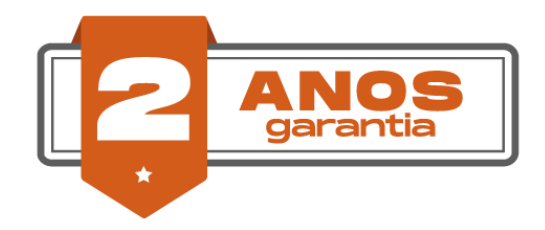

#### **GARANTIA E SUPORTE TÉCNICO**

Este produto possui garantia contra defeitos de fabricação de 2 anos para o instrumento e 6 meses para o sensor. garantia@akso.com.br

**AKSO PRODUTOS ELETRÔNICOS LTDA [www.akso.com.br](http://www.akso.com.br/)** *•* **[vendas@akso.com.br](mailto:endas@akso.com.br) (51) 3406 1717**